# オンラインで学活をはじめよう!②

みなさん、ダウンロードの作業ありがとうございました。作業としては難しいものではありませんが、なかなかつながら ずイライラしてしまった人もいたのかもしれません。でも、これから楽しい学活がみなさんを待っています。

〇オンライン学活の予定

・5月19日(火)練習(まずは実際にオンラインに接続してみよう。自分の参加する時間を確認しましょう。)

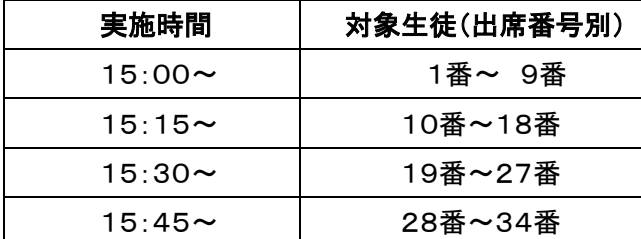

・5月20日(水)本番 8:25 全員

それでは、「オンライン学活」(作業の手順パート2)に進みましょう!

作業の手順 パート2 (5月19日(火)自分の参加する時間までにやっておくこと。)

※制服または体操着を着用してください。

1 「オンライン学活」の開始前に、タブレット PC を起動しておきます。(時間は余裕をもって)

2 「オンライン学活」のショートカットをデスクトップにダウンロードします。

「DirectCloudBox」→「先生から貰う」(2年度2年〇組)→「チームス オンライン学活 手順」→「2〇チームス会議」

3 デスクトップにダウンロードした「2〇チームス会議」をダブルクリックします。

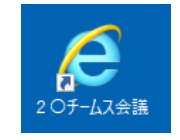

#### 4 ①か、②の画面が立ち上がります。

①の画面がでたら、「今すぐ起動する」をクリックします。

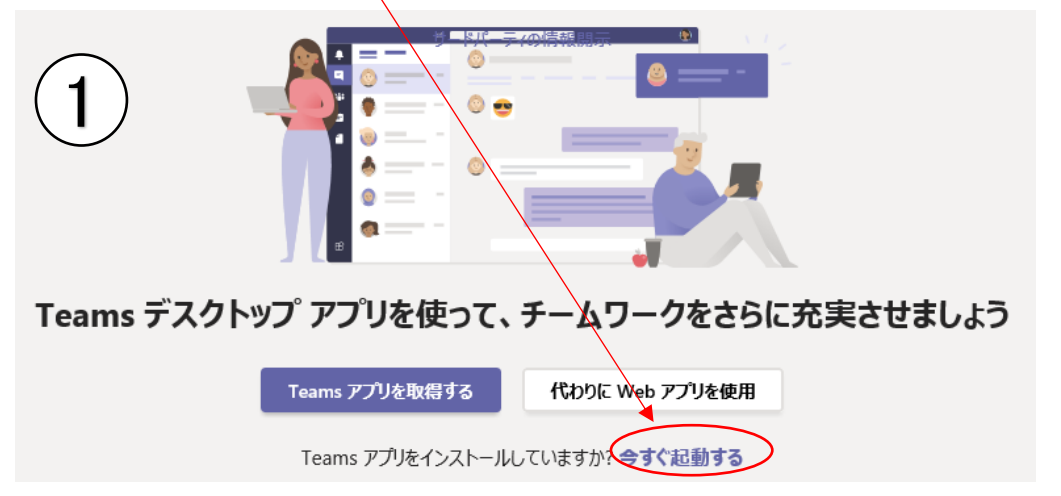

②の画面が出たら、「もう一度開いてみる」をクリックして、

「Teamsアプリに移動する」をクリックしてください。

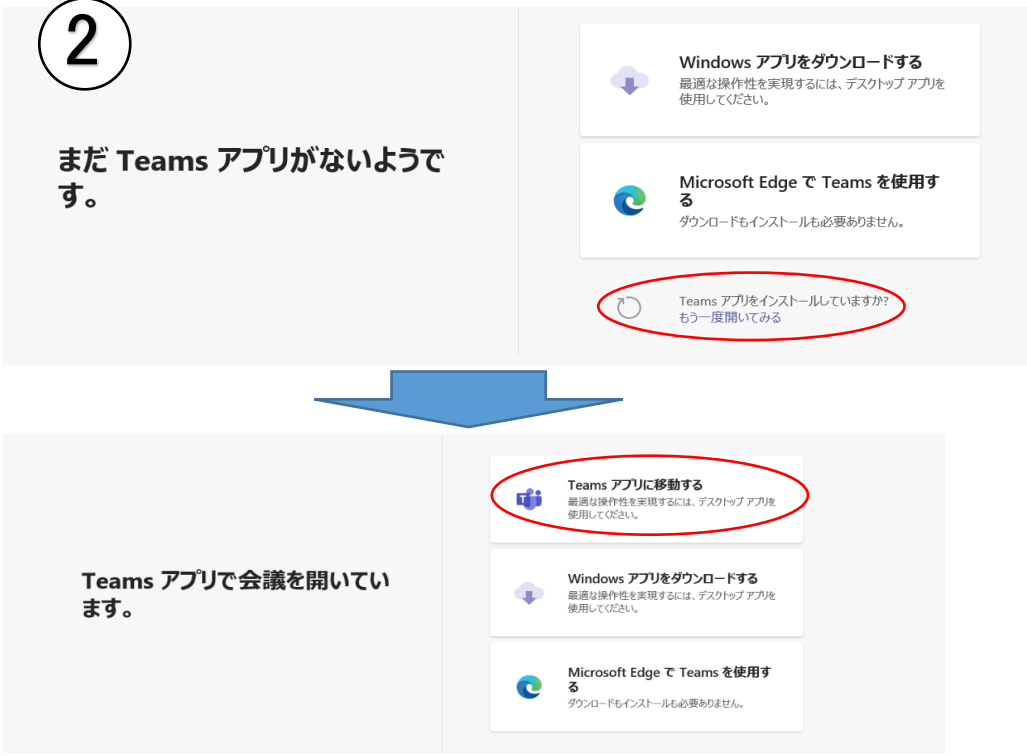

★会議の画面が起動するまで時間がかかるので、何度もクリックせず、そのままおまちください。

5 クリック後、下の画面が出たら、「この種類のアドレスを開く前に常に確認する(W)」のチェックを外し、「許可」を クリックします。

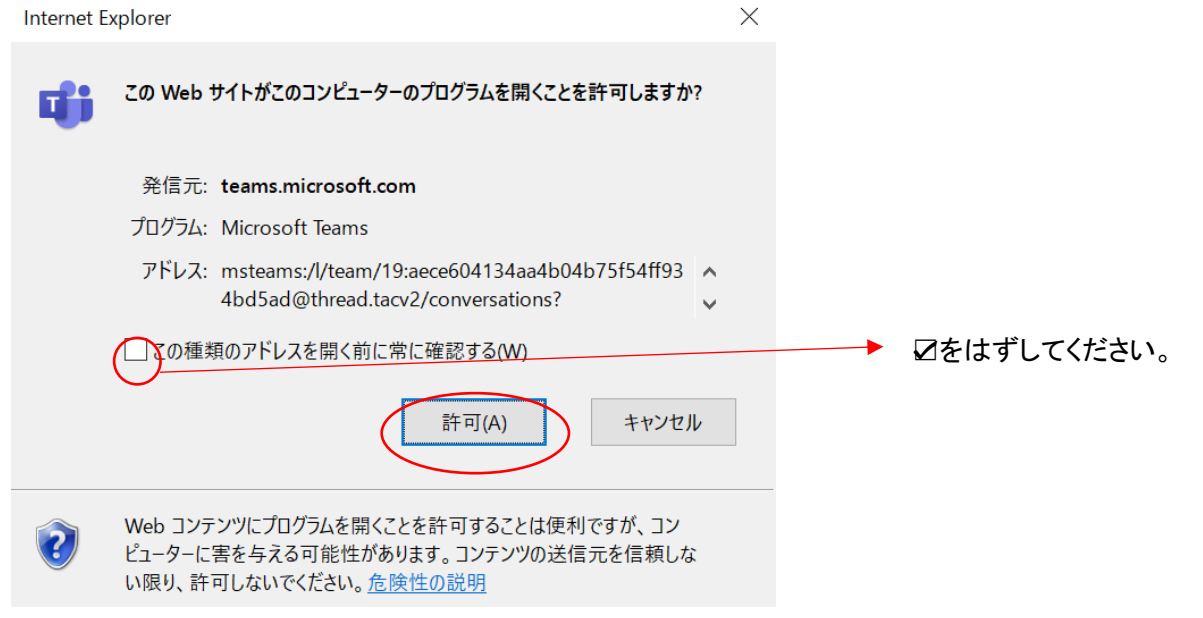

6 ブロックされているという表示がでることがありますが、問題ありませんのでキャンセルしてください。

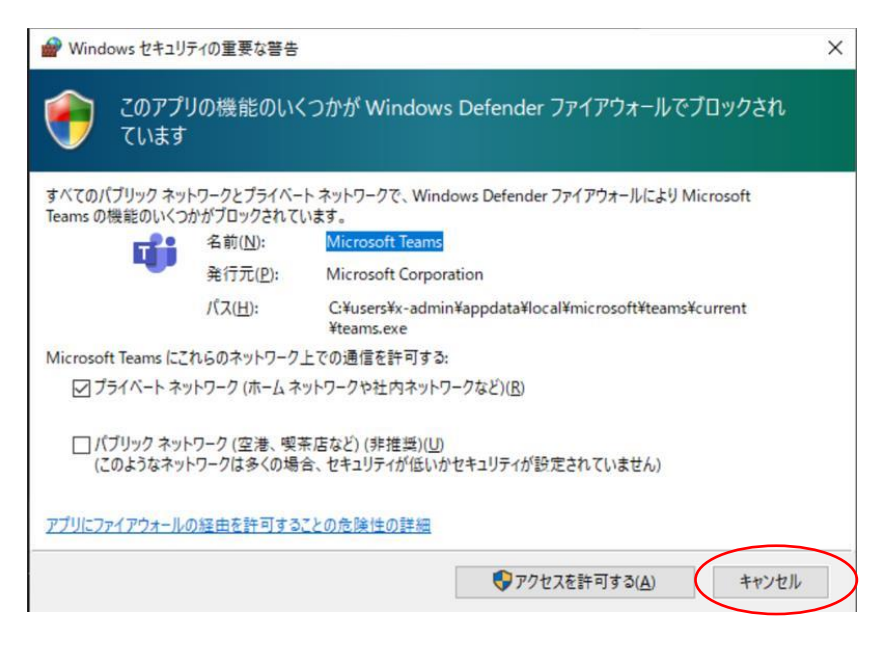

### 7 自分の名前を書いて、「今すぐ参加」をクリックしてください。

クリック後、先生が許可してくれるとオンライン会議に参加出来ますので、しばらく待っていてください。

★名前を一度入力すると、次回以降にあらためて名前を入力する必要はありません。

(一度入力した名前が入った状態になります。)

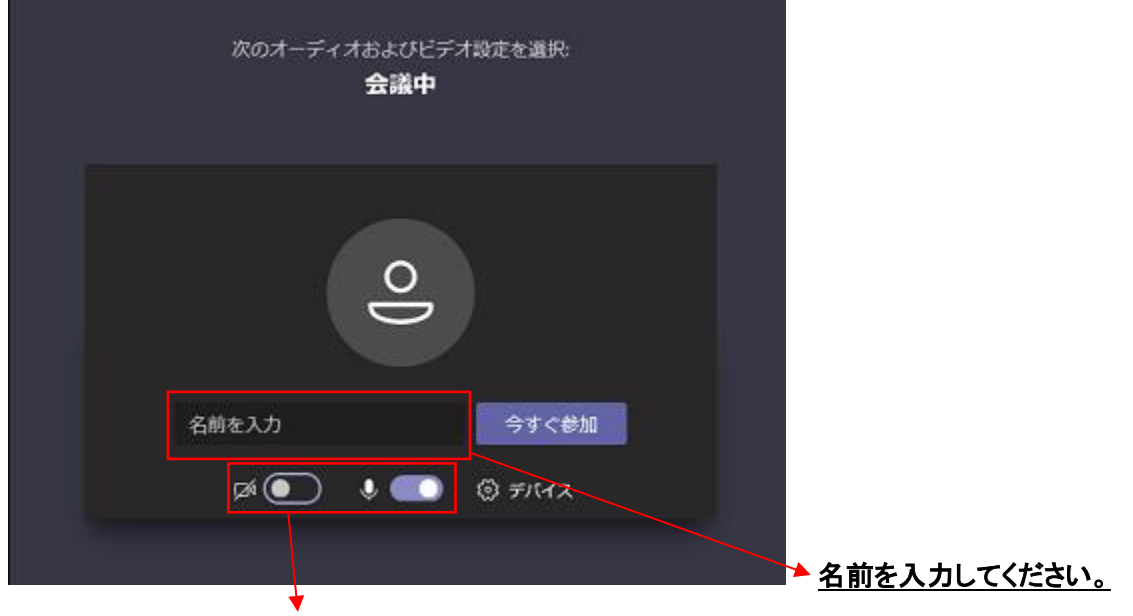

カメラとマイクは、基本「オフ」にして、先生の指示があったら「オン」してください。

※「今すぐ参加」をクリックした後、エラー画面となり、オンライン HR に参加できない場合があります。 ① 「もう一度参加する」もしくは「再試行」をクリックし、しばらくお待ちください。 ②何度か繰り返しても参加できない場合は、タブレットを再起動してください。

(エラー画面)

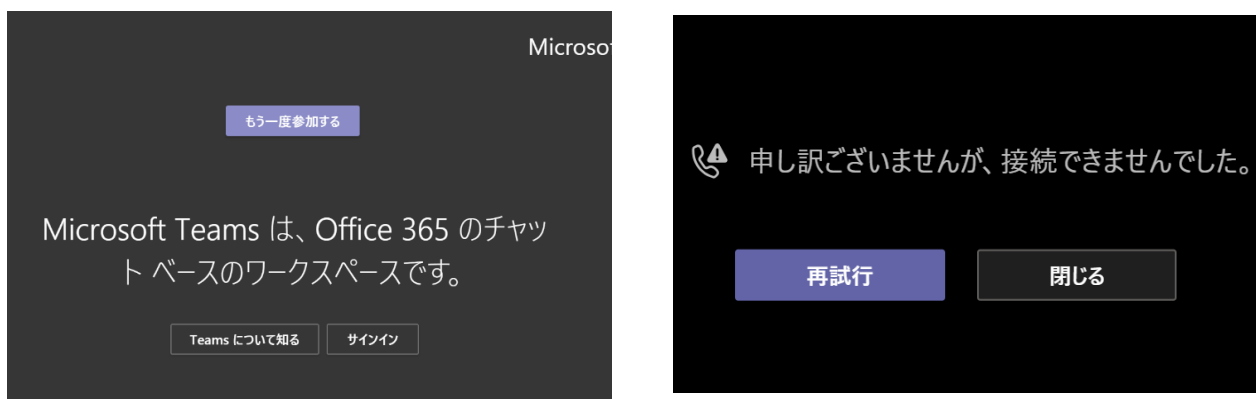

## 8 タブレット端末のスピーカーの音量を設定します。

画面の右下のスピーカーアイコンをクリックしてください。

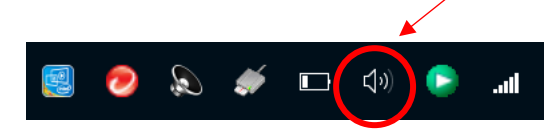

もし、ミュート(音声なし)になっていたら、こちらをクリックし、音声ありに変更してください。

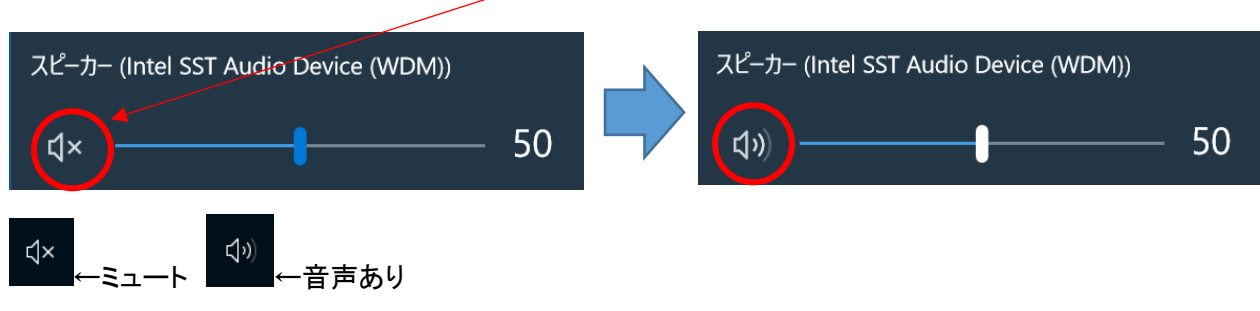

※スピーカーの音量は 50 くらいにするのがおすすめです。

### 9 参加者を表示し、先生を選んでピン留めしてください。先生の画面が固定されます。

※別の先生が話しているときは、ピン留をはずして、別の先生をピン留めしてくだい。

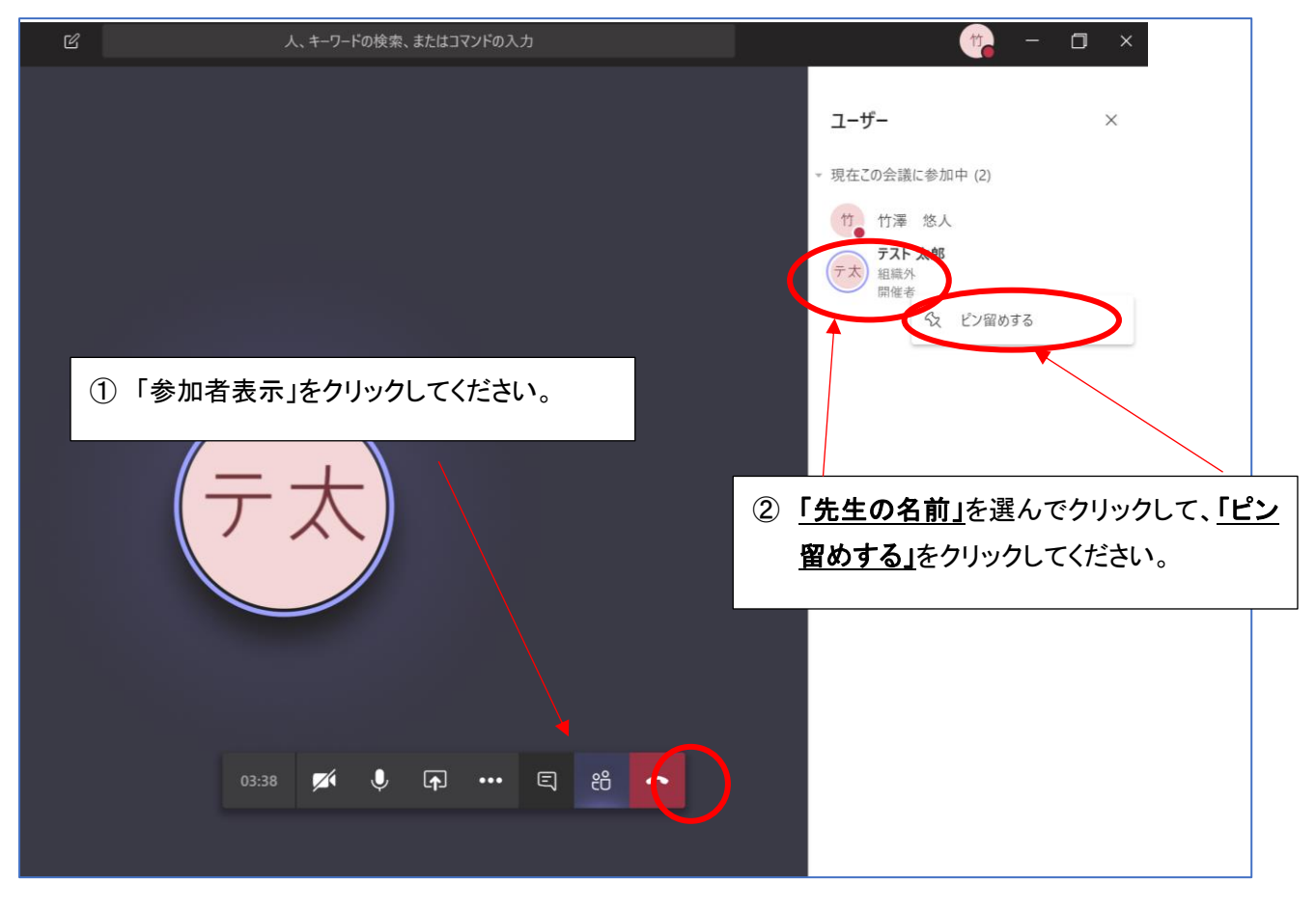

10 先生の指示があったときは「会話を表示」をクリックし、チャットを書き込みます。

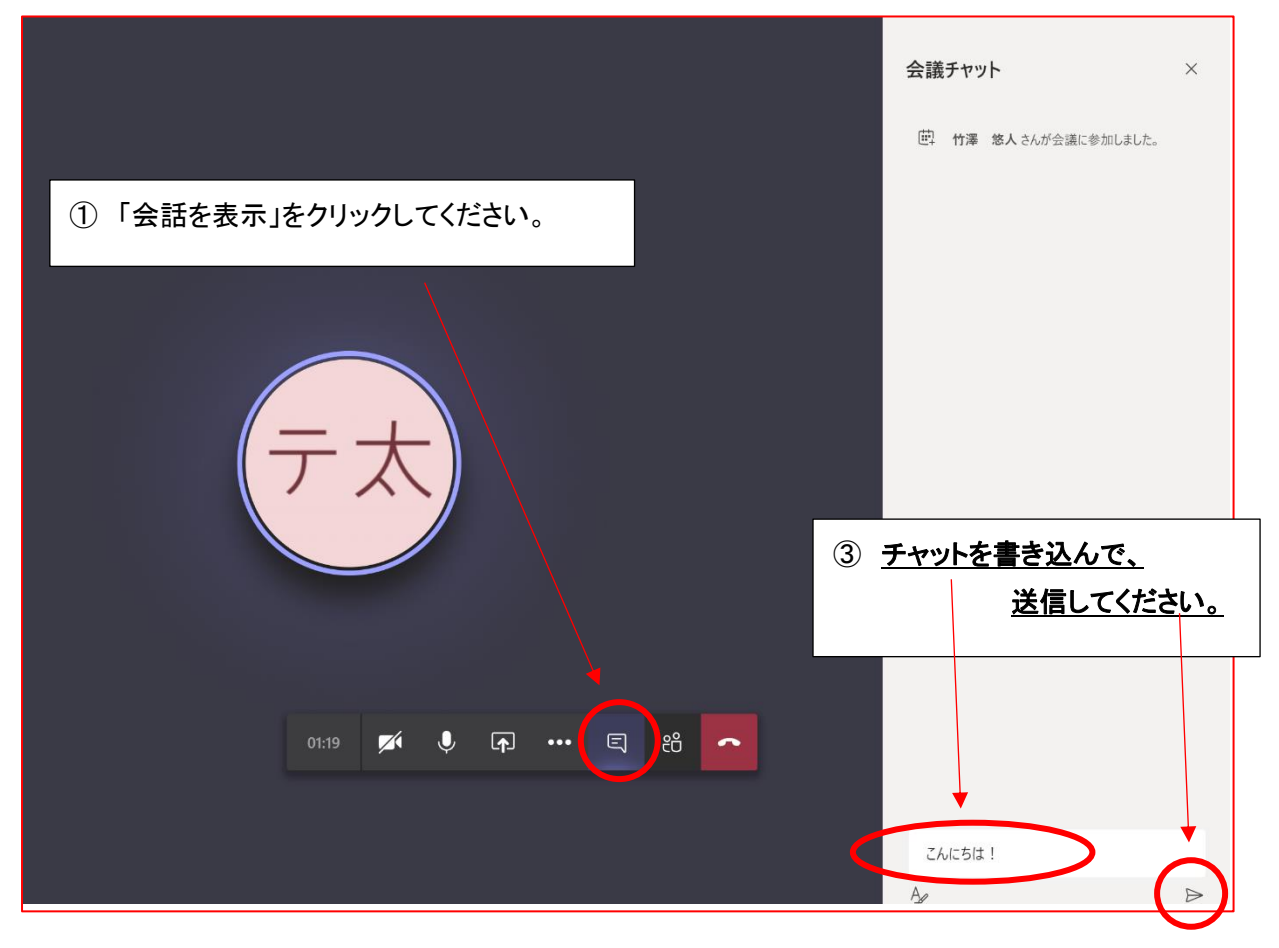

★2回目以降は、デスクトップのショートカットアイコンをダブルクリックするだけで参加できます。

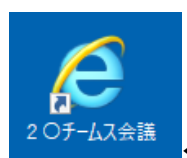

←このアイコンを、ダブルクリックしてください。

11 先生の許可をもらい「オンライン学活」に参加できた人は、先生から次の指示に従ってください。何度か再起動して もつながらない場合は、コラボノートの「健康チェック・学習状況報告シート」につながらないことを書いてください。 後ほど(5/19(火)16:30~17:00または 5/20(水)9:00~)学校から連絡をします。